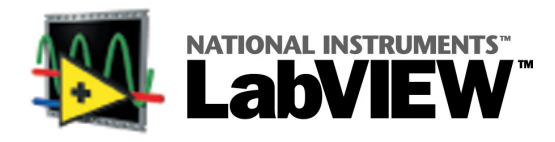

Welcome to LabVIEW — graphical programming for data acquisition, instrument I/O, measurement analysis, and visualization. This card provides information about getting started with LabVIEW quickly.

# **Installing LabVIEW**

Complete the following steps to install LabVIEW.

- 1. Run the setup program on the CD.
- 2. Be sure to register online on **www.ni.com/register**. You also can fill out the LabVIEW **Product Registration Card** and return it to National Instruments. Registering qualifies you for support, upgrades, and other important product information.
- 3. If you are new to LabVIEW**,** complete the **LabVIEW Tutorial** by starting LabVIEW and clicking the **LabVIEW Tutorial** button.

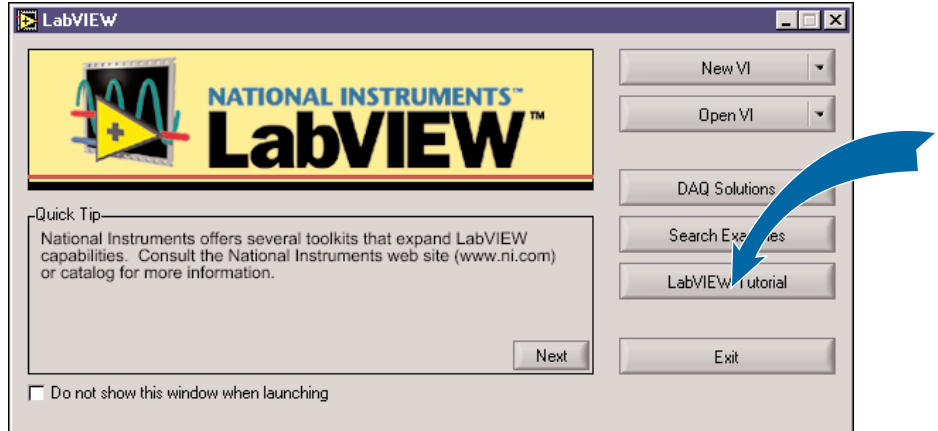

Read and complete the exercises in the **Getting Started with LabVIEW** manual. For data acquisition or instrument I/O examples, click the **DAQ Solutions** button. The **DAQ Solutions** button is available on Windows and Macintosh only. For other examples, click the **Search Examples** button.

## **Where to Go Next**

While you are in LabVIEW, select **Help»Show Context Help** to display the **Context Help** window. Select **Help»Contents and Index** to display the LabVIEW Help. Refer to the following manuals for additional LabVIEW information:

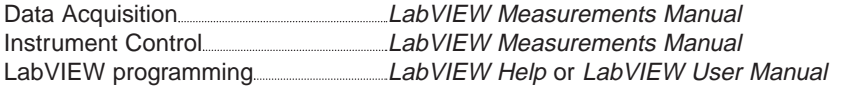

Refer to **www.ni.com/library** for LabVIEW books and other resources.

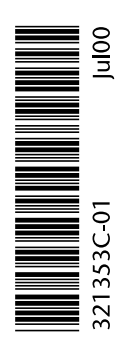

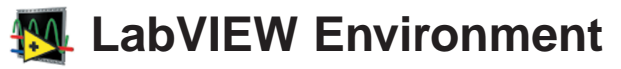

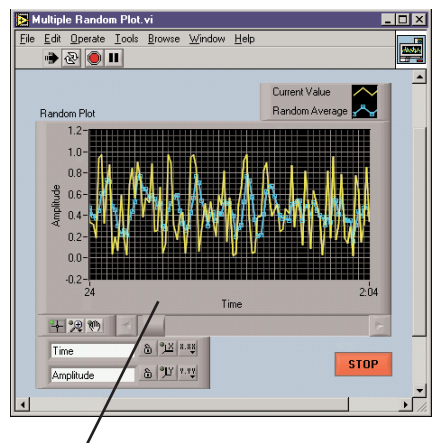

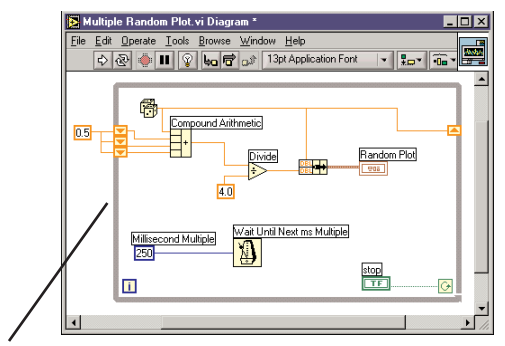

The block diagram is the source code for the VI. You build the block diagram by wiring together objects that send or receive data, perform specific tasks, and control the flow of execution.

.<br>Inixi **Property** 医产口脑白 医白色白色血清菌 **TERD** 

The **VI Hierarchy** window displays a graphical representation of the calling hierarchy for all VIs in memory. Select **Browse»Show VI Hierarchy** to display the VI hierarchy.

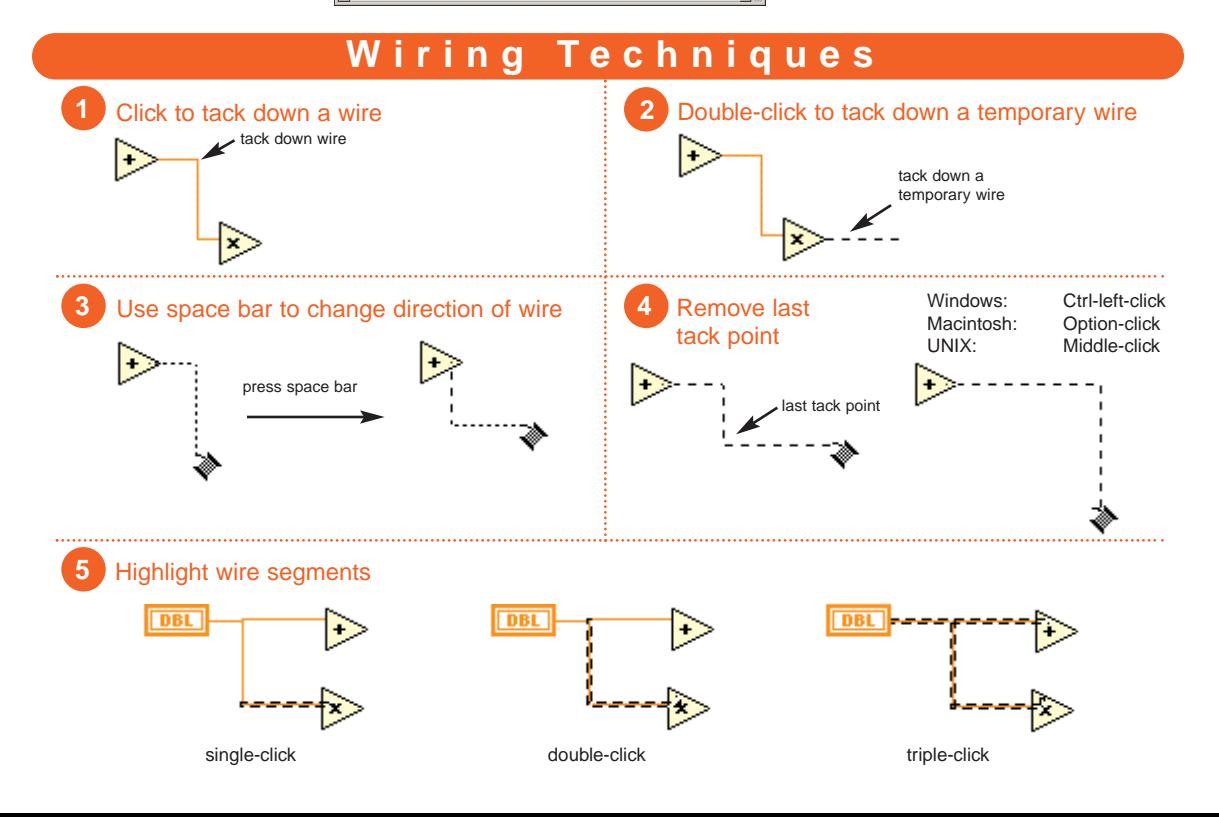

The front panel contains controls that supply data to the block diagram of the VI. Indicators display data the block diagram acquires or generates.

# **Functions, Controls, & Tools Palettes**

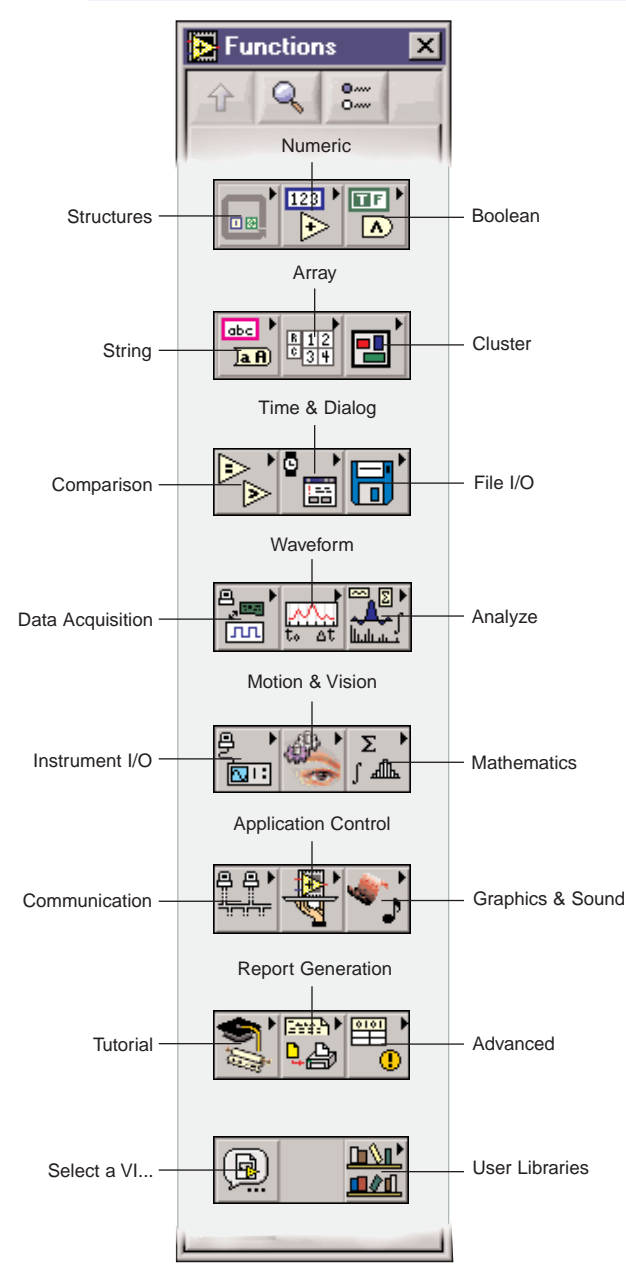

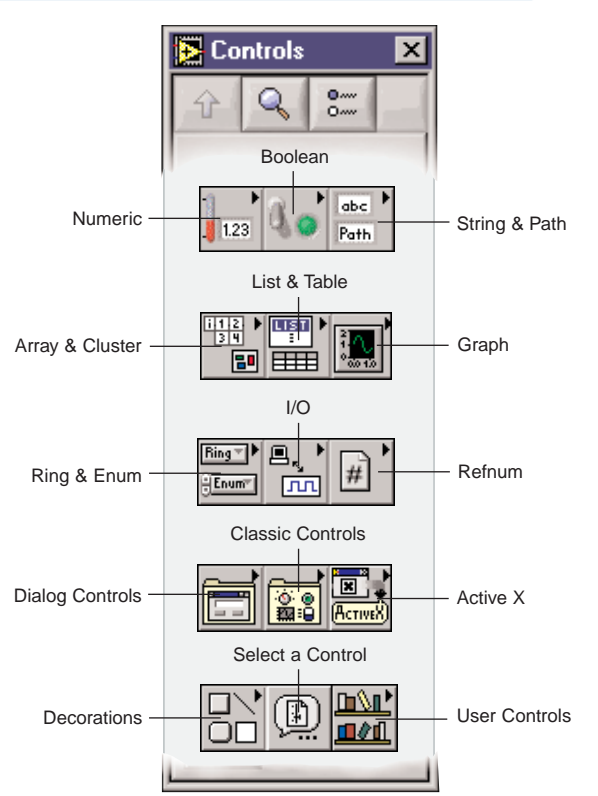

 $\overline{\mathbf{B}}$  Tools  $\overline{\mathbf{M}}$ √հ P. A ξņ ੇ⊟

**Operating Tool—**Changes the value of a control or selects the text within a control. **Positioning Tool—**Positions, resizes, and

selects objects.

**Labeling Tool—**Edits text and creates free labels.

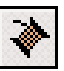

Ą.

**Wiring Tool—**Wires objects together on the block diagram and connects control to connector pane.

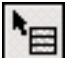

**Object Shortcut Menu Tool—**Opens the shortcut menu of an object.

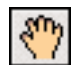

**Scroll Tool—**Scrolls the window without using the scroll bars.

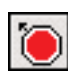

Œ

**Breakpoint Tool—**Sets breakpoints on VIs, functions, wires, loops, sequences, and cases.

**Probe Tool—**Creates probes on wires.

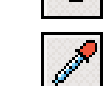

**Color Copy Tool—**Copies colors for pasting with the Color Tool.

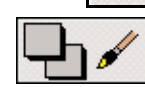

**Color Tool—**Sets the foreground and background colors.

# **VI Navigation**

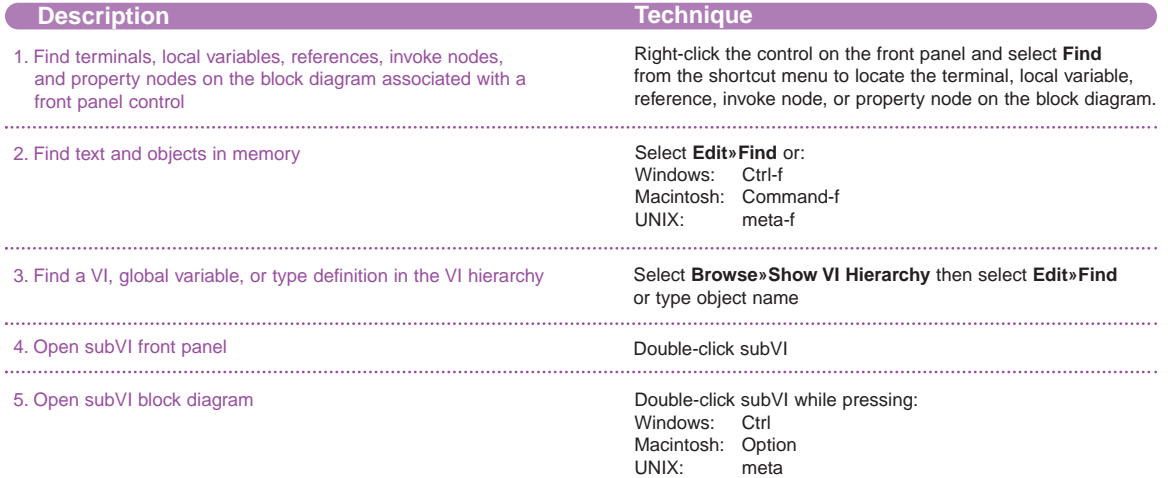

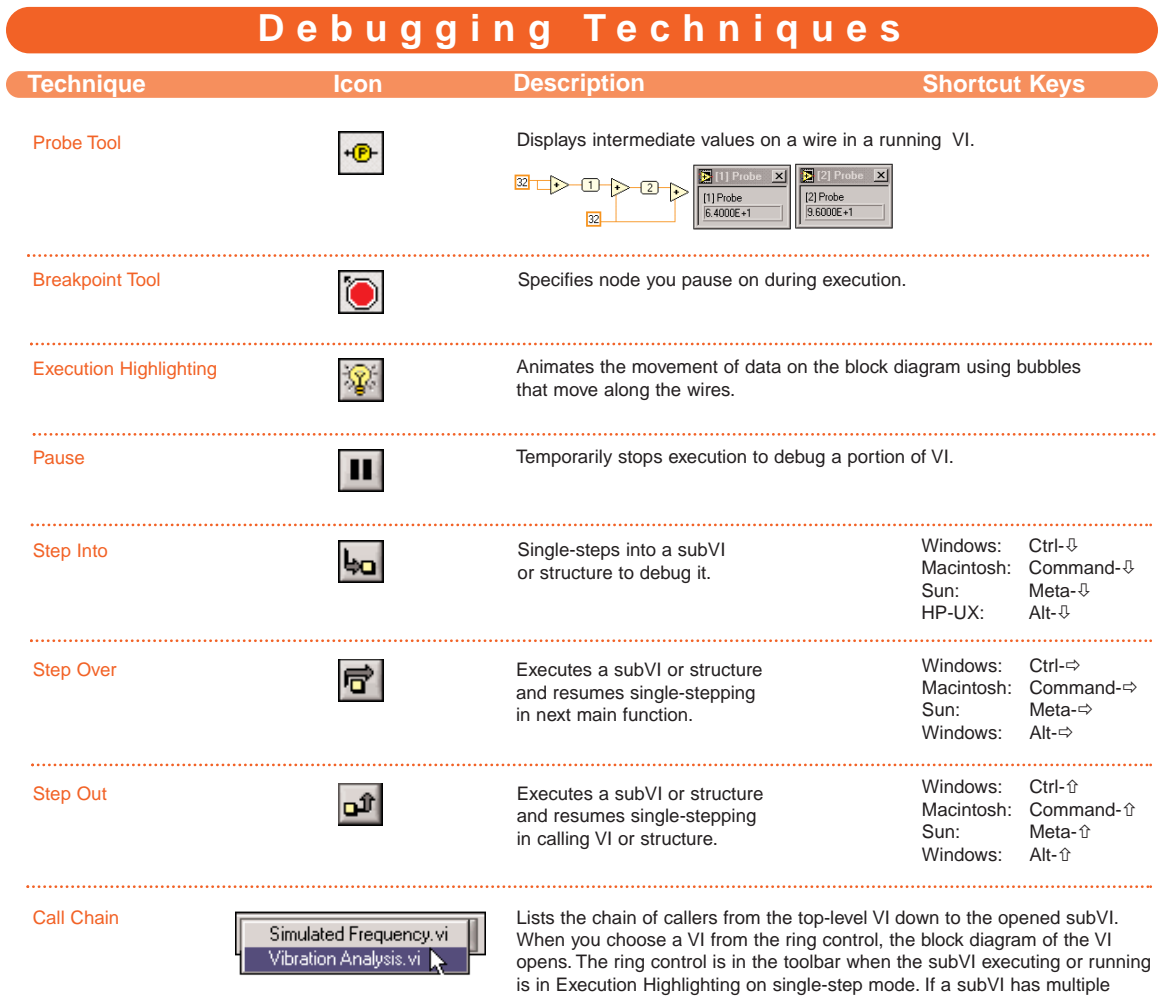

instances, you can observe which instance is executing.

# **Block Diagram Navigation**

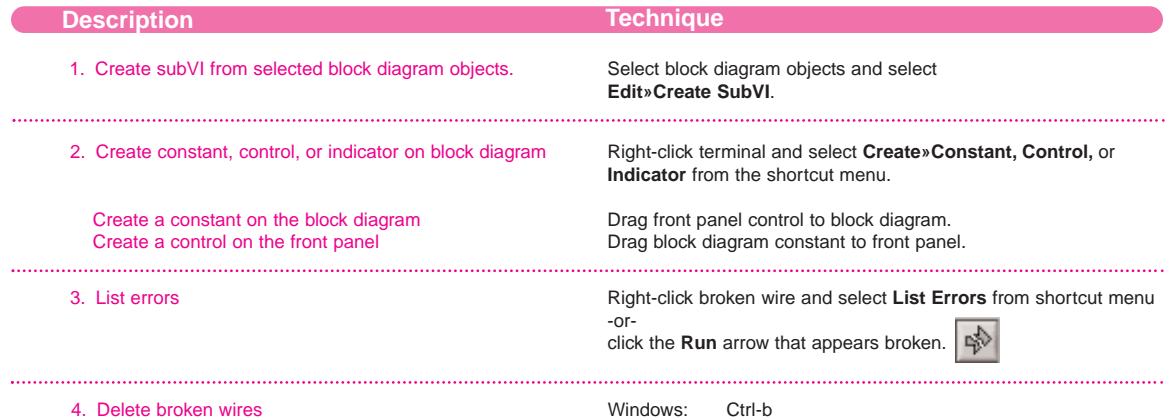

Macintosh: Command-b Sun: Meta-b UNIX: Meta-b<br>HP-UX: Alt-b  $HP-UX$ : -orselect **Edit»Remove Broken Wires**.

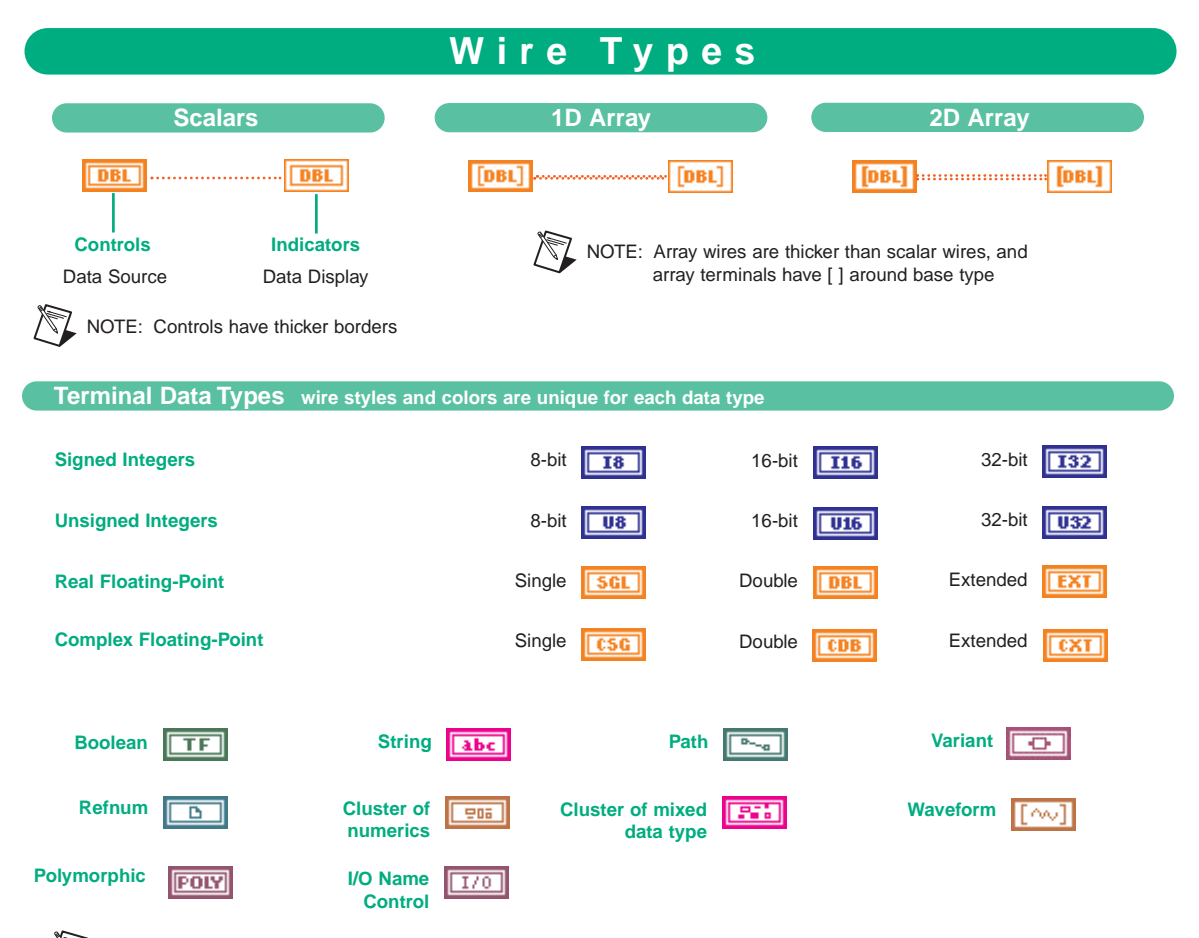

NOTE: The Polymorphic Terminal Data Type represents a terminal to which multiple data types can be input or output.

# **Keyboard Shortcuts**

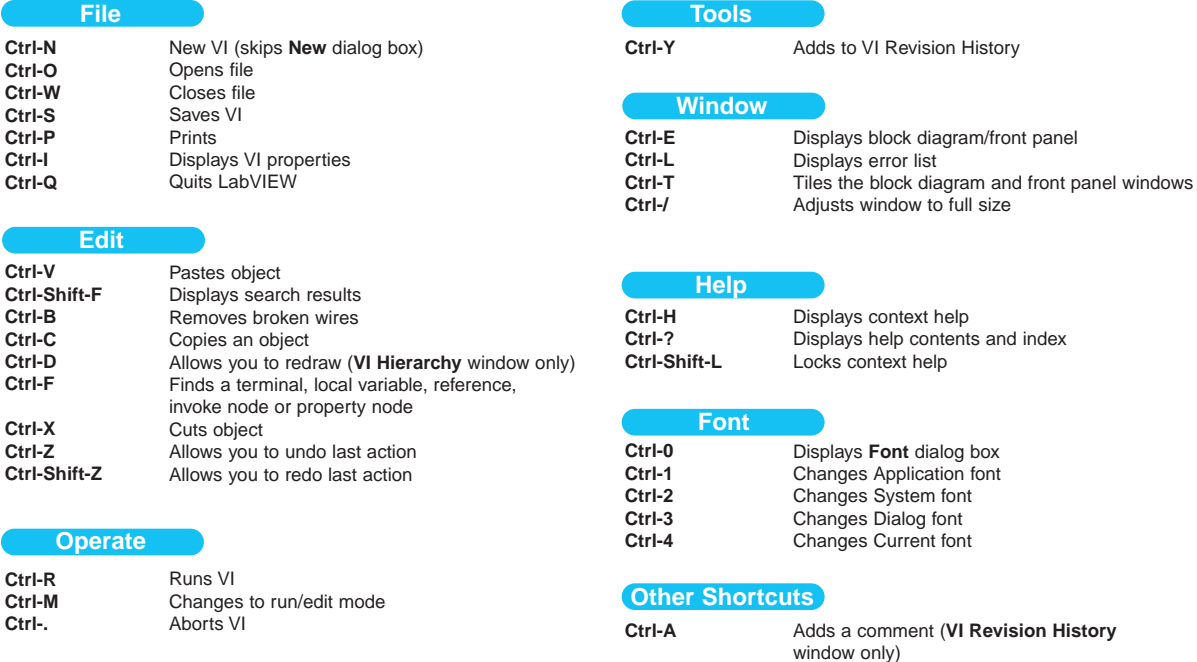

**LabVIEW Web Resources**

## **Support**

#### **www.ni.com/support**

- **·** KnowledgeBase searchable database of tips, common questions, and more
- **·** Troubleshooting Wizards
- **·** Application notes and white papers
- **·** Wishlist (online suggestions)

## **Training**

#### **www.ni.com/custed**

- **·** Course schedules, descriptions, and registration information
- **·** Self-paced training information

### **Consulting**

(Alliance Program Members) **www.ni.com/alliance**

## **Instrument Drivers**

#### **www.zone.ni.com/idnet**

#### **Additional LabVIEW-Related Sites**

Performs last alignment

Shows all VIs (**VI Hierarchy** window only)

**www.vimarket.com www.ltrpub.com**

## **Developer Resources**

#### **zone.ni.com**

- · Resource Library example programs, technical presentations, and tutorials
- · Developer Exchange
- · Product Advisor
- · Measurement Glossary